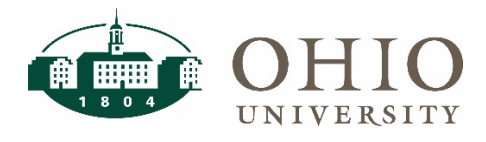

### **Objective**

The purpose of this document is to guide users through the process of enabling e-receipts for transactions in Concur.

E-receipts sent from suppliers are an efficient way of managing transactions and many travel providers, such as hotels and airlines, will provide you with e-receipts if you agree to accept them. To do that go to the travel home page and click "sign up here" to activate e-receipts.

#### **Activating e-receipts in Concur**

- 1. Log in to [Concur](https://concur.ohio.edu/) with your OHIO ID and password.
- 2. In the "Travel Alerts" section of the travel landing page, select "Sign up here"

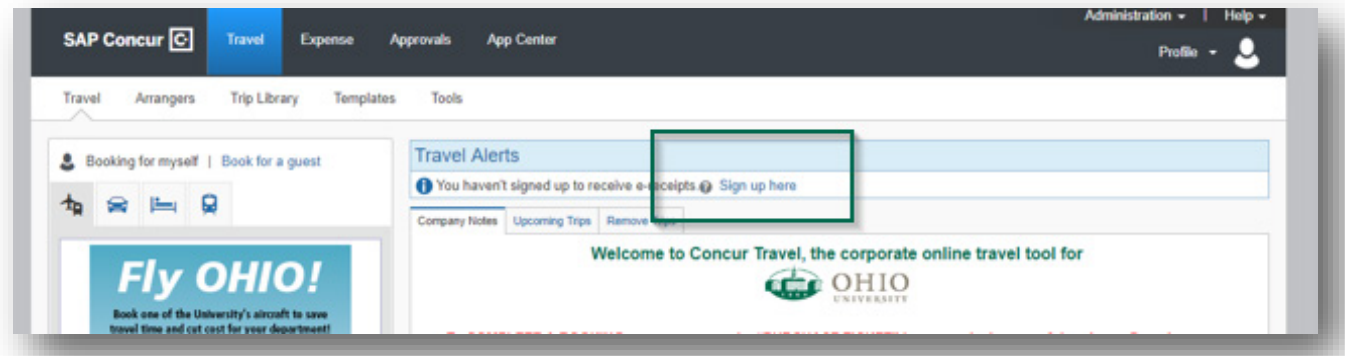

3. This will take you to the E-receipt Activation page. Click "here" to begin the activation process.

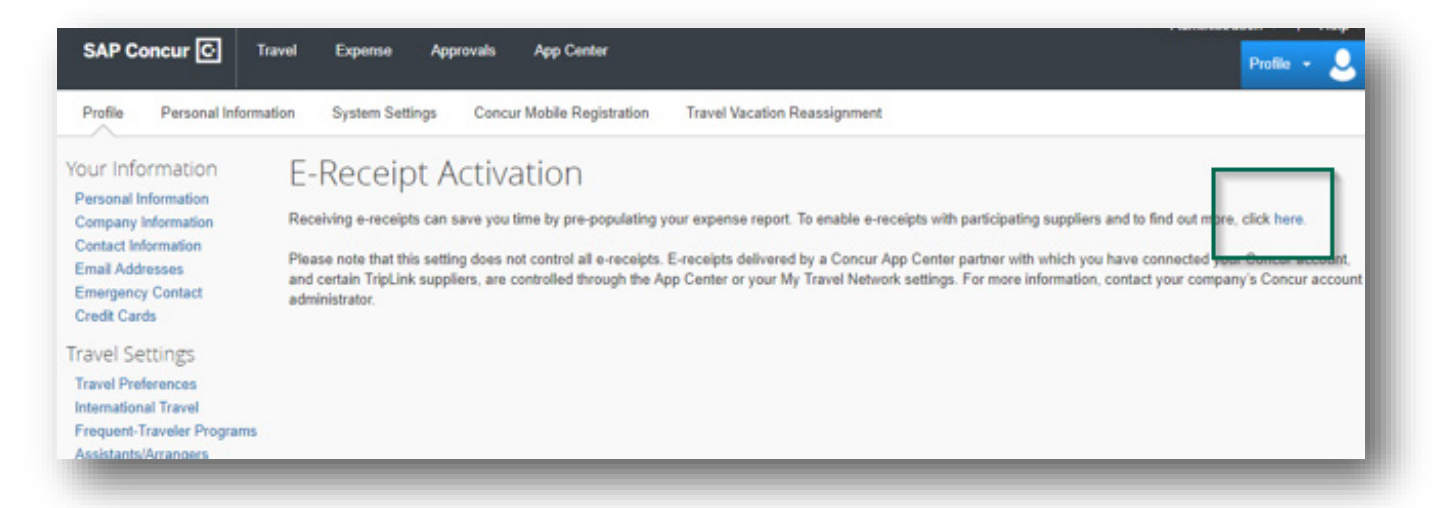

# **e-Receipts in Concur**

4. A pop-up screen will ask you to agree to the terms. Please read the terms and then check "I Agree" to activate e-receipts.

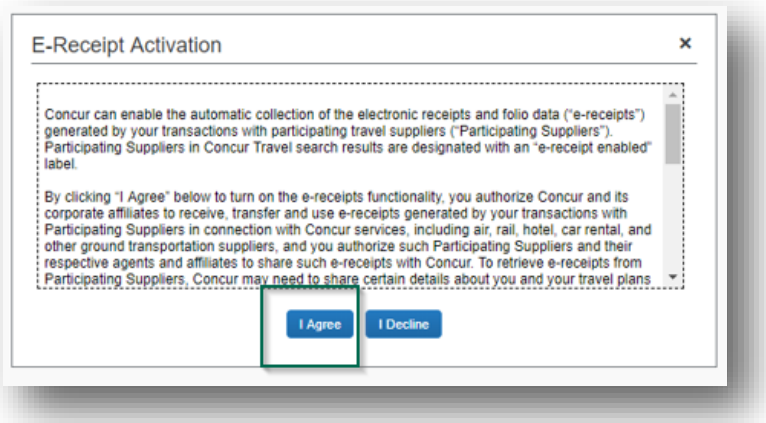

5. You will receive an acknowledgment page upon successful activation.

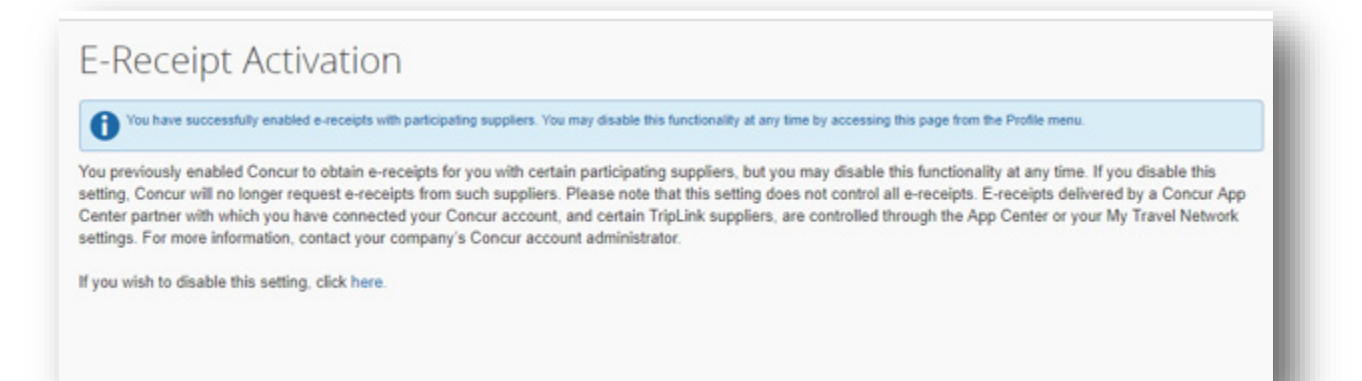

# **e-Receipts in Concur**

#### **e-Receipt Functionality**

At times you may receive an e-receipt that is not associated with a credit card transaction. An e-Receipt should never be pulled into a report without the transaction. Any line with a payment type of "Cash" in the Available expenses will be an e-receipt. The e-receipt should be matched or combined to an expense or deleted based on the availability of the accompanying expense.

#### **Matched e-Receipt**

1. When expense and e-receipts are matched, the Payment Type will be OHIO MC.

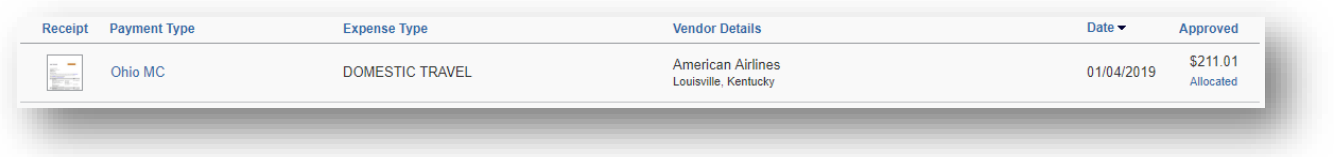

2. Open the Expense - To the right there will be the receipt and e-receipt options tabs.

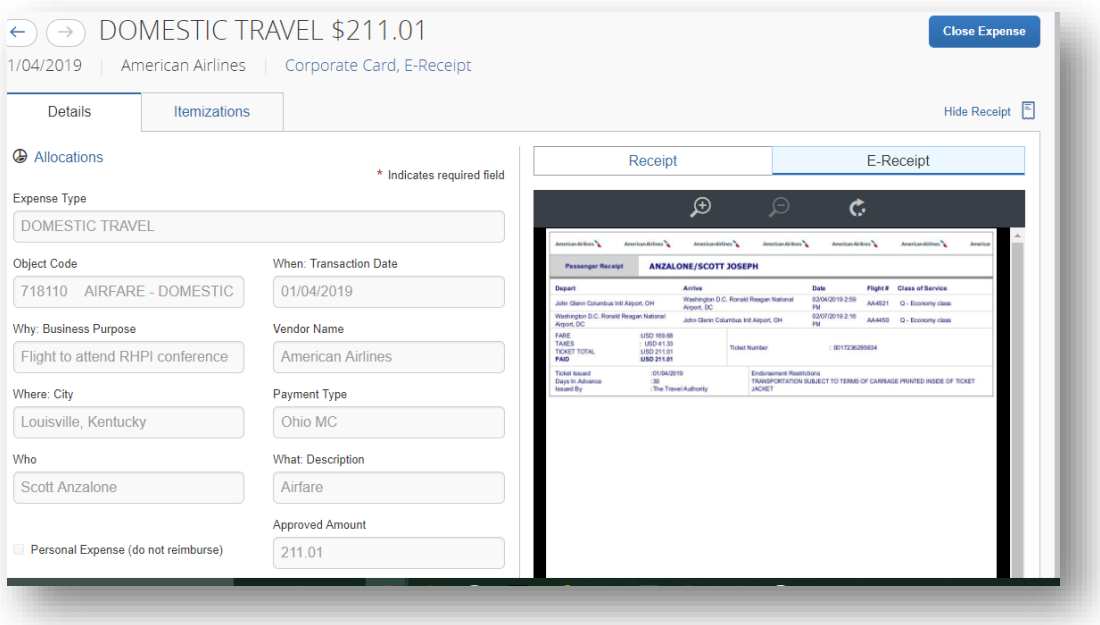

## **e-Receipts in Concur**

### **Un-Matched e-Receipt** 1. When expense and e-receipts are not matched the Payment Type will be Cash.  $\Box$ b. Cash **HERTZ** 07/17/2018 EUR 662.47

- 2. If the charge has already been processed or there is not a matching charge, you will need to delete the e-receipt.
	- Put a check mark next to the un-matched E-receipt
	- Select Delete
	- Answer the question Yes that you want to delete the E-Receipt

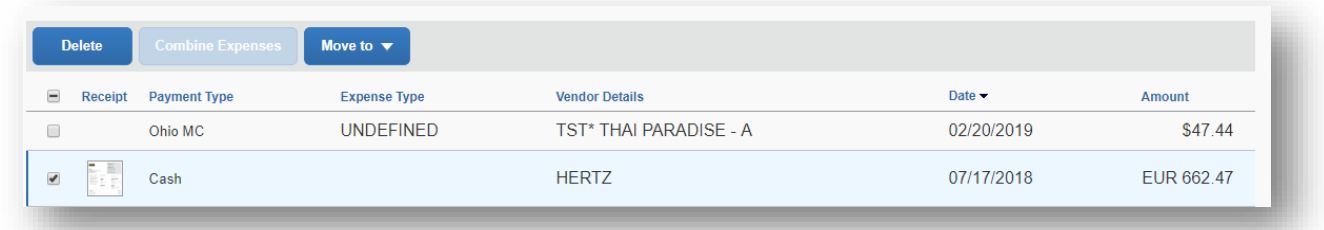

### **Combine Expenses**

If you see the credit card expense in one line and a cash e-receipt in another, you should combine these lines to attach the e-receipt to the credit card expense.

Check the box to the left of each line and click Combine Expenses

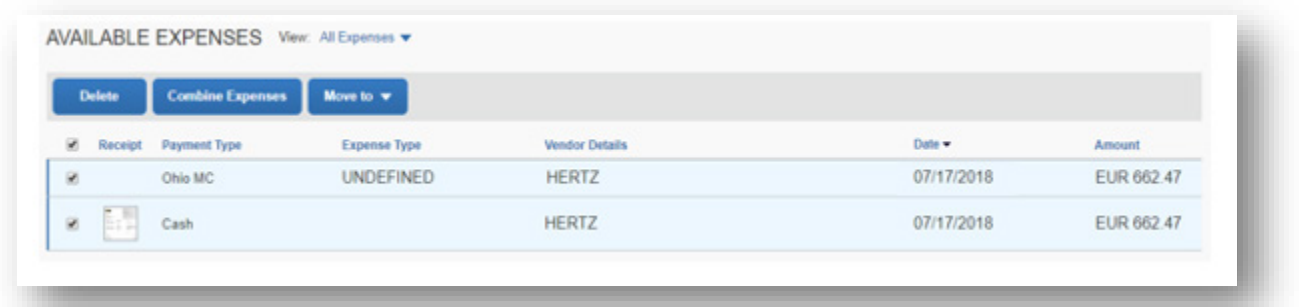